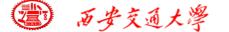

#### **Numerical Heat Transfer**

Chapter 13 Application examples of fluent for basic flow and heat transfer problems

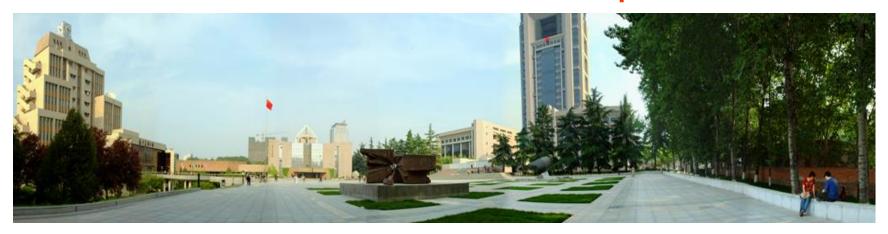

Instructor Wen-Quan Tao; Qinlong Ren; Li Chen

CFD-NHT-EHT Center

Key Laboratory of Thermo-Fluid Science & Engineering

Xi'an Jiaotong University

Xi'an, 2021-Dec.-28

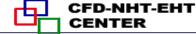

### 数值传热学

#### 第 13 章 求解流动换热问题的Fluent软件基础应用举例

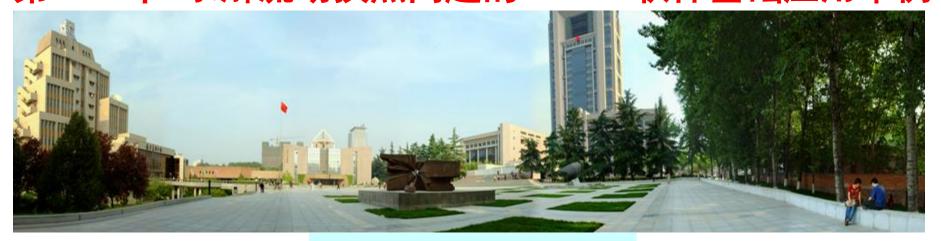

### 主讲 陶文绘

### 辅讲 任秦龙,陈 黎

西安交通大学能源与动力工程学院 热流科学与工程教育部重点实验室 2021年12月28日,西安

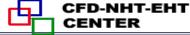

#### 第 13 章 求解流动换热问题的Fluent软件基础应用举例

- 13.1 Conductive heat transfer in a heat sink
- 13.2 Unsteady cooling process of a steel ball
- 13.3 Flow and heat transfer in a micro-channel
- 13.4 Flow and heat transfer in chip cooling
- 13.5 Liquid cooling of photovoltaic panel
- 13.6 Phase change material melting with fins

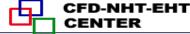

#### 第 13 章 求解流动换热问题的Fluent软件基础应用举例

13.1 散热装置导热问题

导热问题

13.2 非稳态圆球冷却问题

13.3 微通道内流动换热问题

13.4 芯片冷却流动换热问题 对流传热问题

13.5 太阳能光伏板水冷问题

13.6 肋片强化相变材料融化 相变传热

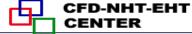

## For each example, the general content of the lecture is as follows:

- 1: Using slides to explain the general 10 steps for Fluent simulation in detail! (PPT讲解)
- 1. Read mesh
- 3. Choose model
- 5. Define zone condition
- 7. Solution
- 9. Run the simulation.

- 2. Scale domain
- 4. Define material
- **6. Define boundary condition**
- 8. Initialization
- 10. Post-processing

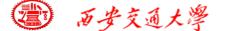

#### 13.4 Flow and heat transfer in a micro-channel

#### 微通道内流动换热问题

Focus: compared with previous examples, the focus of this example is about pressure-out boundary condition and 'two-side-wall' boundary condition.

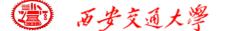

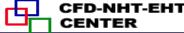

# 13.1 Single-phase fluid flow and heat transfer in micro channel with rectangular ribs (MC-RR)

Known: Cold water at  $T_f=20^{\circ}\text{C}$  flows into the inlet of a MC-RR with velocity u=0.1m/s. The side wall of MC-RR is heated with a uniform heat flux  $q=30\text{W/cm}^2$ .

Assumption: (1) steady state, (2) laminar flow, (3) incompressible fluid, (4) constant fluid properties, (5) negligible radioactive heat transfer from the micro channel heat sink.

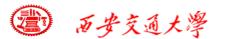

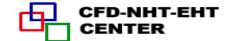

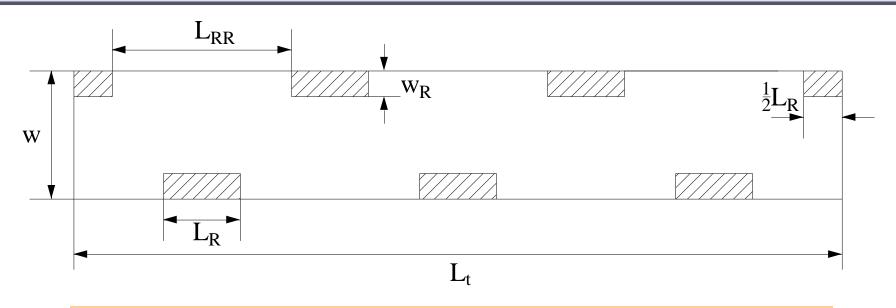

Fig.1 Computational domain

Table .1 Geometrical parameters of MC-RR

| Geometrical<br>Parameters | $oldsymbol{W}$ | $L_{ m RR}$ | $W_{ m R}$ | $L_{ m R}$ | $L_{t}$ |
|---------------------------|----------------|-------------|------------|------------|---------|
| Value/mm                  | 0.5            | 0.7         | 0.1        | 0.3        | 3       |

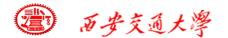

## Find: Temperature distribution and pressure distribution in the domain.

#### **Governing equations:**

**Continuity equation:** 

$$\frac{\partial u}{\partial x} + \frac{\partial v}{\partial y} = 0$$

#### **Momentum equations:**

$$u\frac{\partial u}{\partial x} + v\frac{\partial u}{\partial y} = -\frac{1}{\rho_f}\frac{\partial p}{\partial x} + \frac{\mu_f}{\rho_f}\left(\frac{\partial^2 u}{\partial x^2} + \frac{\partial^2 u}{\partial y^2}\right)$$

$$u\frac{\partial v}{\partial x} + v\frac{\partial v}{\partial y} = -\frac{1}{\rho_f}\frac{\partial p}{\partial y} + \frac{\mu_f}{\rho_f}\left(\frac{\partial^2 v}{\partial x^2} + \frac{\partial^2 v}{\partial y^2}\right)$$

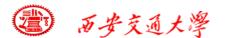

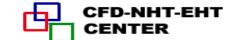

#### **Energy equation:**

$$\frac{\partial(\rho_f c_{pf} u_f T_f)}{\partial x} + \frac{\partial(\rho_f c_{pf} v_f T_f)}{\partial y} = k_f \left( \frac{\partial^2 T_f}{\partial x^2} + \frac{\partial^2 T_f}{\partial y^2} \right)$$

where  $T_f$  is the coolant's temperature,  $c_{Pf}$  is fluid specific heat, and  $k_f$  is fluid thermal conductivity.

**Energy equation for the solid region:** 

$$0 = k_s \left( \frac{\partial^2 T_s}{\partial x^2} + \frac{\partial^2 T_s}{\partial y^2} \right)$$

where  $T_s$  is solid temperature and  $k_s$  is solid thermal conductivity

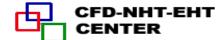

#### **Boundary condition:**

| <i>_</i>    |                                                                                 |
|-------------|---------------------------------------------------------------------------------|
| 1.          | channel inlet $x=0$                                                             |
|             | $u = u_f$                                                                       |
|             | For fluid $T_f = T_{in} = 293.15 \text{K}$                                      |
| 2.          | Channel outlet $x = 3$ mm                                                       |
|             | $P_f = P_{out} = 1$ atm                                                         |
|             | For fluid $-k_f(\frac{\partial T_f}{\partial x}) = 0$                           |
| 3.          | fluid/solid surface                                                             |
|             | u = v = 0                                                                       |
| $T_s = T_f$ | $-k_s(\frac{\partial T_s}{\partial n}) = -k_f(\frac{\partial T_f}{\partial n})$ |
|             | Where (n) is the coordinate                                                     |
|             | normal to the wall                                                              |
| 4.          | At side wall                                                                    |
|             | $-k_s(\frac{\partial T_s}{\partial y}) = q = 30 \text{W/cm}^2$                  |

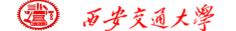

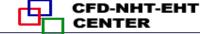

#### Start the Fluent software

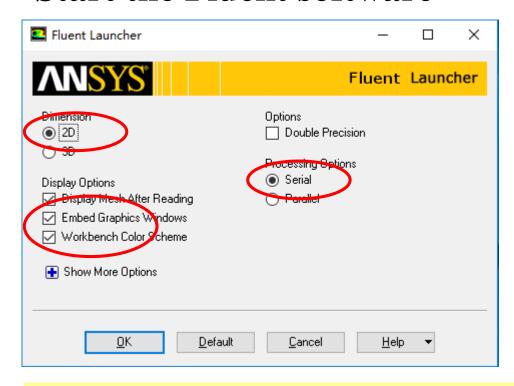

- 1. Choose 2-Dimension
- 2. Choose display options
- 3. Choose Serial processing option

**Note: Double precision or Single precision** 

For most cases the single precision version of Fluent is sufficient. For heat transfer problem, if the thermal conductivity difference between various components are high, it is recommended to use Double Precision Version.

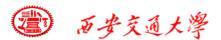

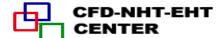

#### Step 1: Read and check the mesh

■ The mesh is generated by pre-processing software such as ICEM, GAMBIT or MESHING. The document is with suffix (后缀名) "xx.msh"

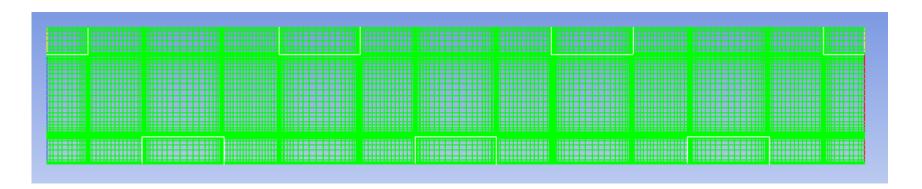

<sup>&</sup>gt; Reading "C:\Users\lichennht\Desktop\ansys\4fluent\_
Done.

<sup>14340</sup> quadrilateral cells, zone 15, binary.

<sup>2124</sup> quadrilateral cells, zone 16, binary.

<sup>28270 2</sup>D interior faces, zone 17, binary.

<sup>3987 2</sup>D interior faces, zone 18, binary.

<sup>44 2</sup>D velocity-inlet faces, zone 19, binary.

<sup>44 2</sup>D pressure-outlet faces, zone 20, binary.

<sup>177 2</sup>D wall faces, zone 21, binary.

<sup>321 2</sup>D wall faces, zone 22, binary.

<sup>411 2</sup>D wall faces, zone 23, binary.

<sup>24 2</sup>D symmetry faces, zone 24, binary.

<sup>321</sup> shadow face pairs, binary.

<sup>17129</sup> nodes, binary.

<sup>17129</sup> node flags, binary.

#### Step 1: Read and check the mesh

#### Mesh→Check

Check the quality and topological information of the mesh

Mesh Check Domain Extents: x-coordinate: min (m) = 2.500000e-04, max (m) = 3.250000e-03 y-coordinate: min (m) = 0.0000000e+00, max (m) = 5.0000000e-04Volume statistics: minimum volume (m3): 9.997533e-13 maximum volume (m3): 5.455531e-10 total volume (m3): 1.500000e-06 Face area statistics: minimum face area (m2): 9.997748e-07 maximum face area (m2): 2.495997e-05 Checking mesh..... Done.

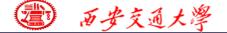

#### **Step 2: Scale the domain size**

#### **General**→**Scale**

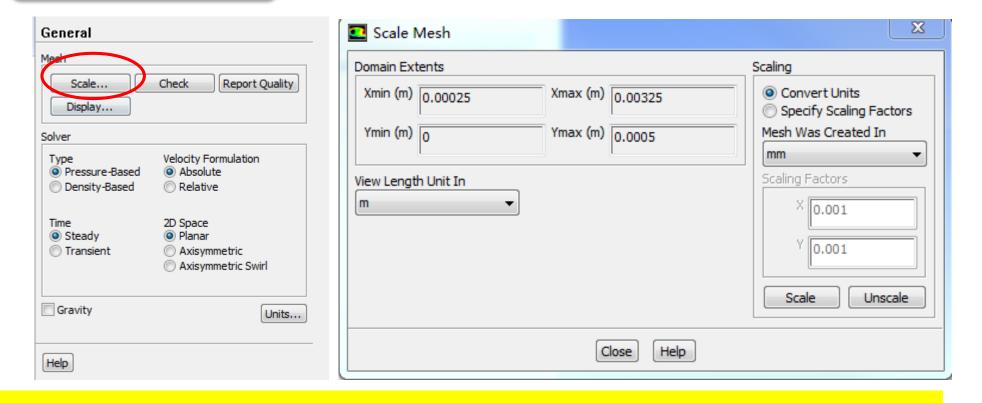

The mesh is generated in Fluent using unit of mm. Fluent import it as unit of m. Thus, "Convert units" is used.

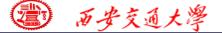

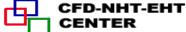

#### **Step 3: Choose the physicochemical model**

Based on the governing equations you are going to solve, select the related model in Fluent.

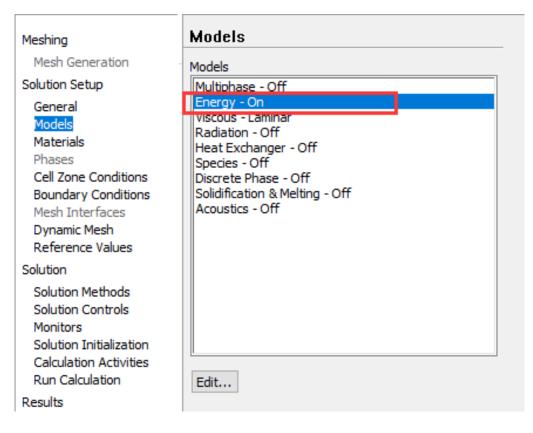

Example 4 is about single-phase laminar flow and heat transfer, so Energy model should be activated.

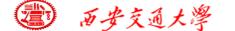

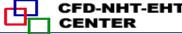

#### **Step 4: Define the material properties**

Define the material properties required for modeling! For heat conduction problem studied here,  $\rho$ , Cp and  $\lambda$  should be defined.

Solution Setup→Materials

In Fluent, the default fluid is air and the default solid is Al.

Click the Create/Edit button to add Water and Copper.

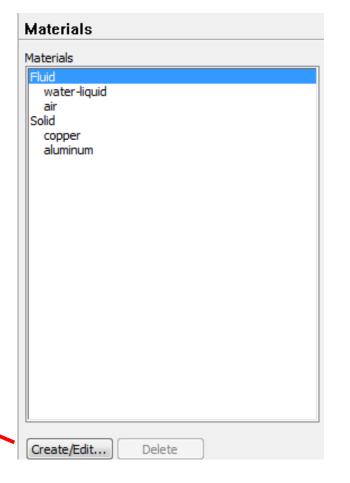

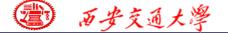

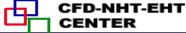

#### **Step 5: Define zone condition**

Solution Setup→Cell Zone Condition

#### Choose water for Fluid zone Choose copper for Solid zone

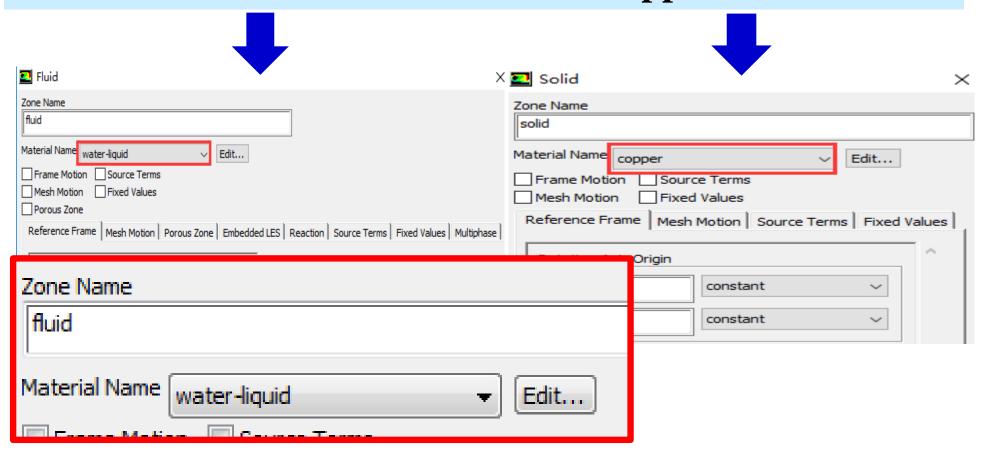

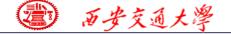

#### **Step 6: Define the boundary condition**

#### Inlet

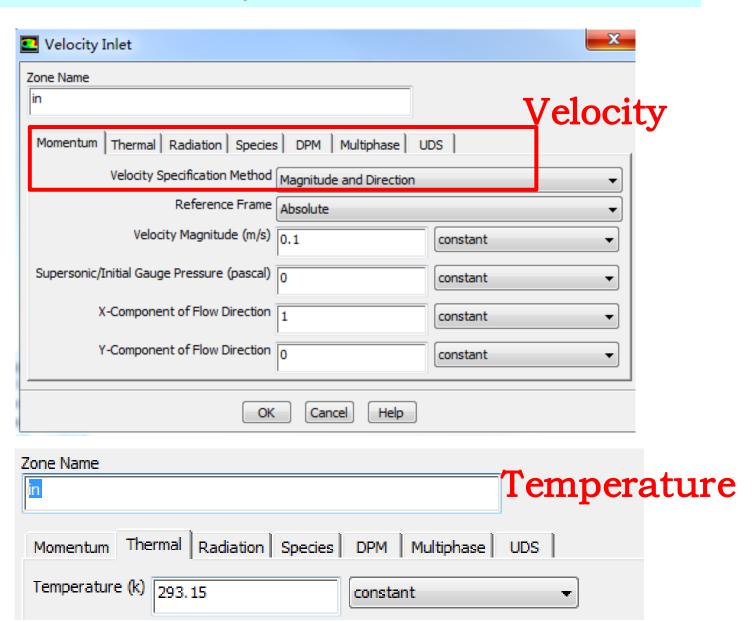

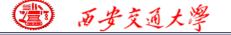

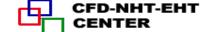

#### **Outlet: pressure outlet**

| Pressure Outlet                                            |  |  |  |  |
|------------------------------------------------------------|--|--|--|--|
| Zone Name                                                  |  |  |  |  |
| out                                                        |  |  |  |  |
| Momentum Thermal Radiation Species DPM Multiphase UDS      |  |  |  |  |
| Gauge Pressure (pascal) 0 constant ▼                       |  |  |  |  |
| Backflow Direction Specification Method Normal to Boundary |  |  |  |  |
| Average Pressure Specification                             |  |  |  |  |
| Target Mass Flow Rate                                      |  |  |  |  |
| OK Cancel Help                                             |  |  |  |  |

Gauge Pressure (表压)

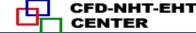

#### **Pressure in Fluent**

Atmospheric pressure (大气压)

Gauge pressure (表压): the difference between the true pressure and the Atmospheric pressure.

Absolute pressure (真实压力): the true pressure

= Atmospheric pressure + Gauge pressure

Operating pressure (操作压力): the reference pressure (参考压力)

In our teaching code, a reference pressure point is defined.

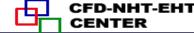

#### **Pressure in Fluent**

Absolute pressure (真实压力): the true pressure

= Reference Pressure + Relative Pressure

Static pressure (静压): the difference between true pressure and operating pressure.

The same as relative pressure.

Dynamic pressure (动压): calculated by  $0.5 \rho U^2$  Is related to the velocity.

Total pressure (动压):

= Static pressure + dynamic pressure

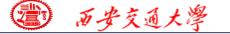

#### Wall

 $q = 30 \text{W/cm}^2$ 

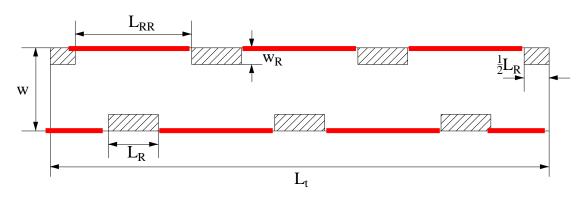

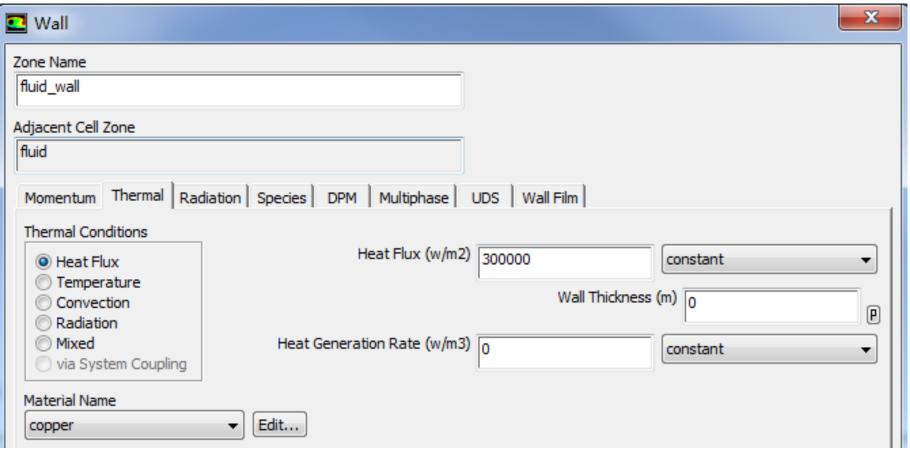

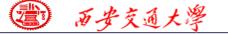

#### Wall

 $q = 30 \text{W/cm}^2$ 

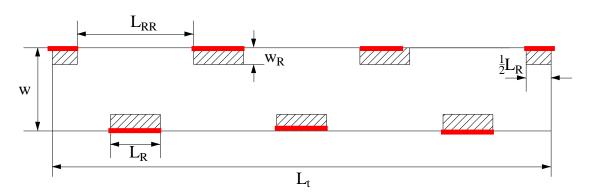

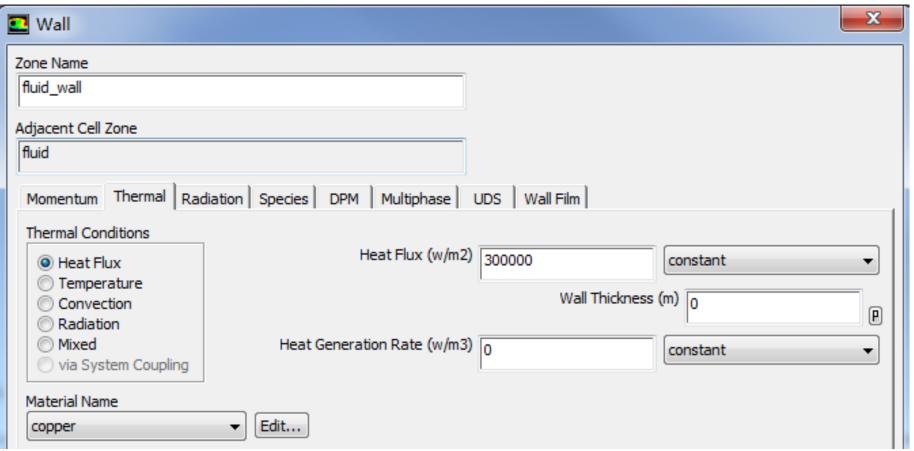

#### Fluid-solid interface

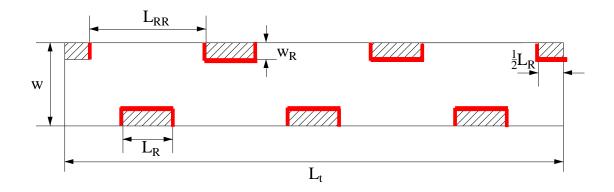

This wall type has fluid zone and solid zone on each side. This wall is called a "two-sided-wall".

When such kind wall is read into Fluent, a "shadow" (影子) zone is automatically created.

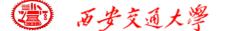

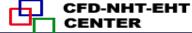

There are three options for the temperature boundary conditions of such "two-sided-wall".

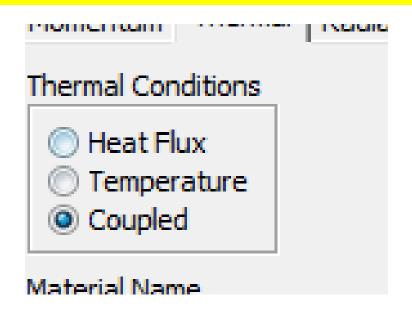

- Heat flux
- Temperature
- Coupled

If you choose "Coupled", no additional information is required. The solver will calculate heat transfer directly from the solution of adjacent cells. Such wall is not a boundary.

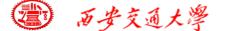

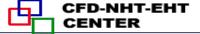

You also can uncouple the sides of the wall and give different boundary condition for different sides of the wall.

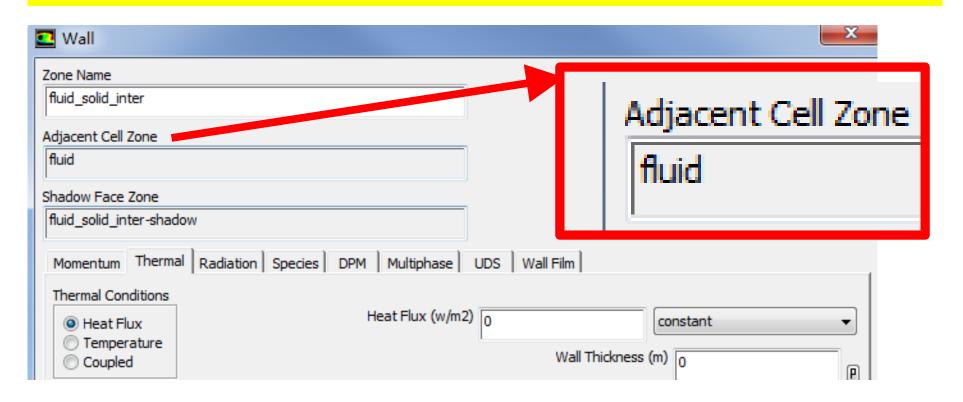

The adjacent cell zone of this wall is fluid!

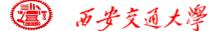

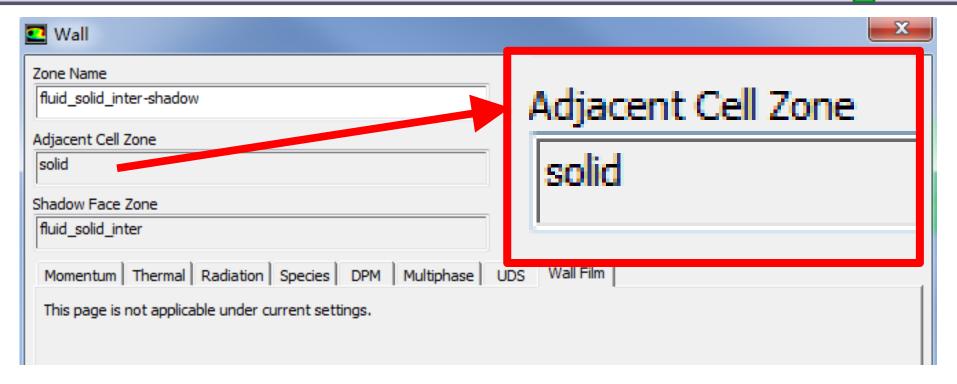

#### The adjacent cell zone of this shadow wall is solid!

You can find the wall and its shadow created automatically by Fluent are adjacent to fluid and solid, respectively. So you can specify different BC for different walls.

27/36

#### The original two side wall

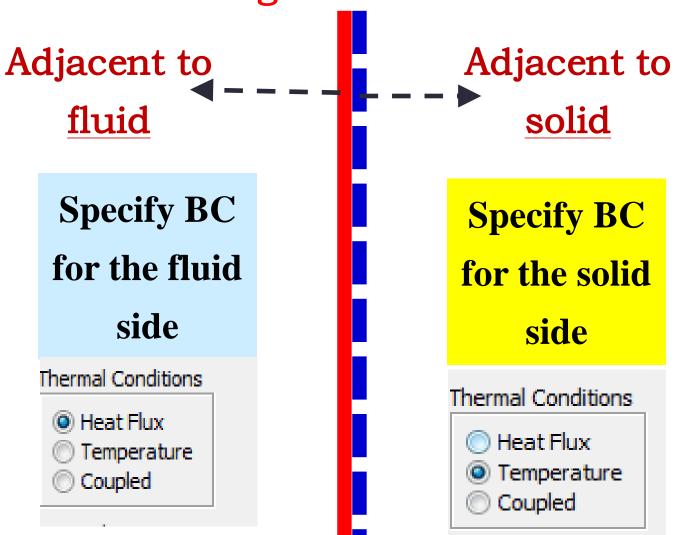

Its shadow created by Fluent

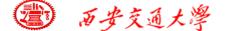

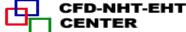

#### 7st step: Define the solution

For algorithm and schemes, keep it as default. For more details of this step, one can refer to Example 1 of Chapter 13.

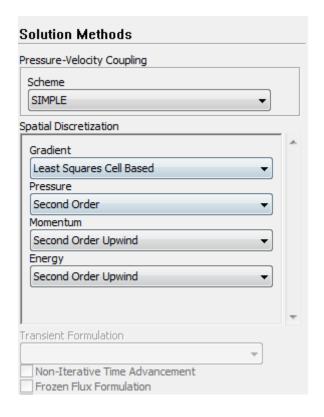

**Algorithm:** simple

**Gradient:** Least Square Cell Based

**Pressure:** second order

**Momentum:** second order upwind

**Energy:** second order Upwind

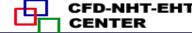

#### 7st step: Define the solution

For under-relaxation factor, keep it default. For more details, refer to Example 1.

8st step: Initialization

Use the standard initialization, for more details of Hybrid initialization, refer to Example 1.

**Step 9: Run the simulation** 

**Step 10: Post-processing results** 

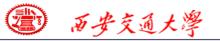

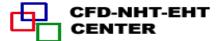

#### Residuals

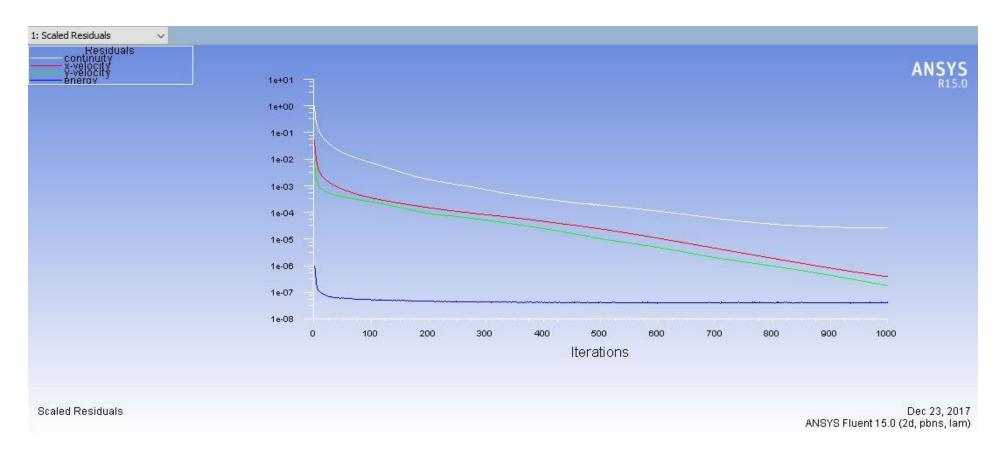

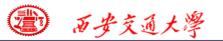

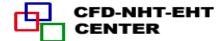

#### **Contours of static pressure (Pa)**

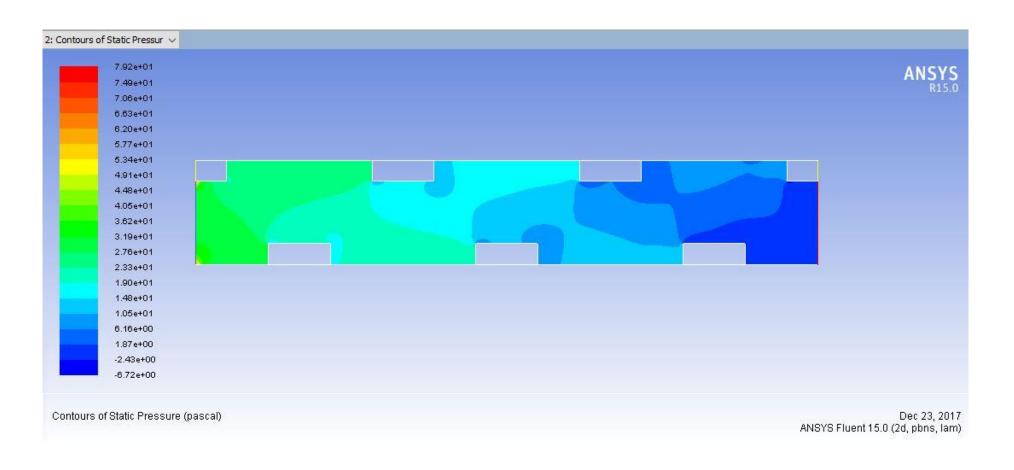

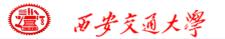

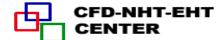

#### **Velocity magnitude**

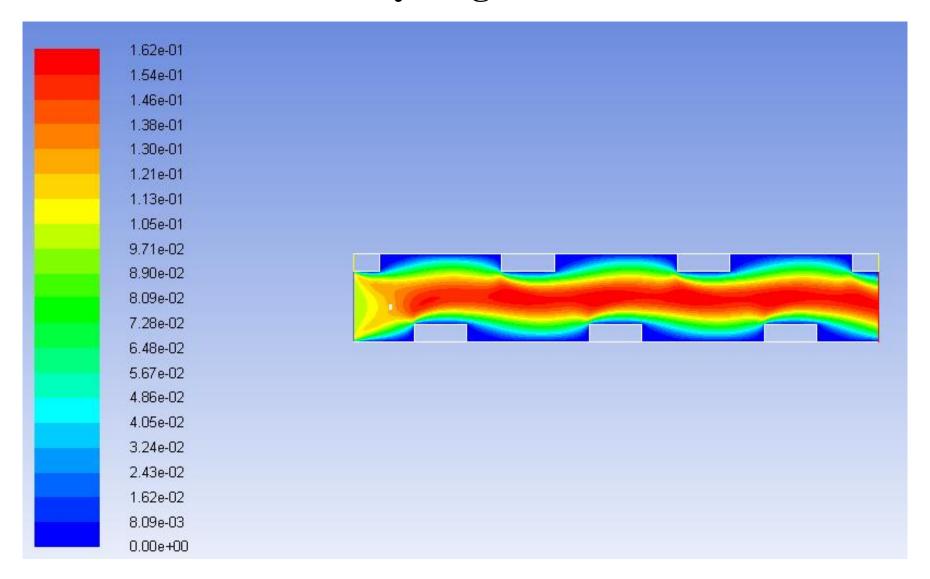

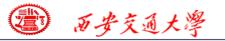

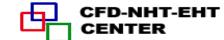

#### **Temperature (K)**

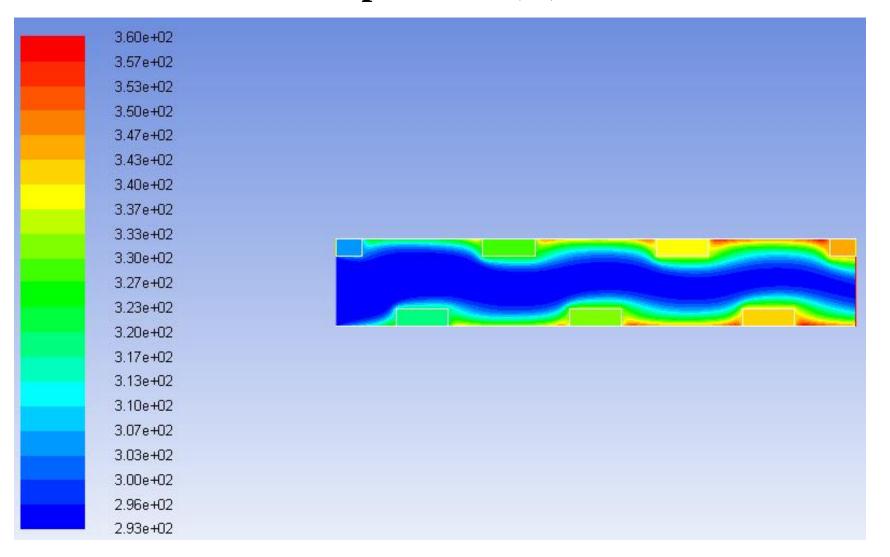

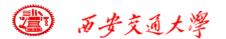

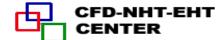

#### Temperature (K) of velocity as 0. 01 m/s

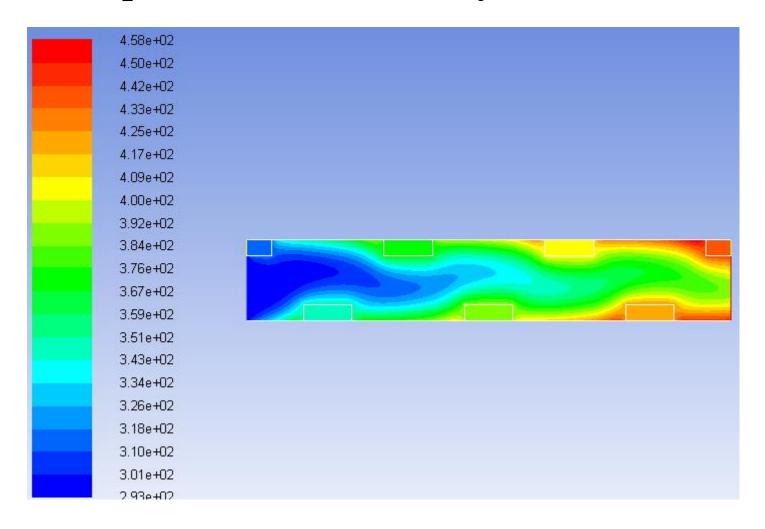

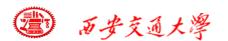

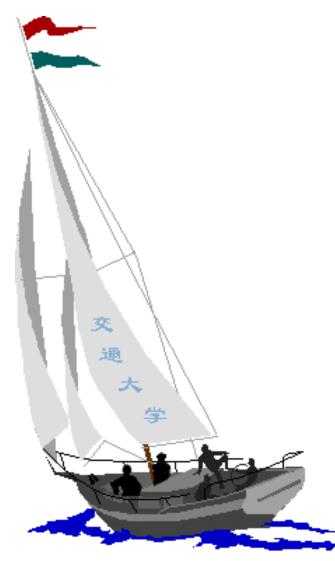

## 同舟共济 渡彼岸!

People in the same boat help each other to cross to the other bank, where....